# **QB701-B** Series

Qseven Board User's Manual

A19730301

# Copyright

This publication contains information that is protected by copyright. No part of it may be reproduced in any form or by any means or used to make any transformation/adaptation without the prior written permission from the copyright holders.

This publication is provided for informational purposes only. The manufacturer makes no representations or warranties with respect to the contents or use of this manual and specifically disclaims any express or implied warranties of merchantability or fitness for any particular purpose. The user will assume the entire risk of the use or the results of the use of this document. Further, the manufacturer reserves the right to revise this publication and make changes to its contents at any time, without obligation to notify any person or entity of such revisions or changes.

© 2012. All Rights Reserved.

# **Trademarks**

Product names or trademarks appearing in this manual are for identification purpose only and are the properties of the respective owners.

# FCC and DOC Statement on Class B

This equipment has been tested and found to comply with the limits for a Class B digital device, pursuant to Part 15 of the FCC rules. These limits are designed to provide reasonable protection against harmful interference when the equipment is operated in a residential installation. This equipment generates, uses and can radiate radio frequency energy and, if not installed and used in accordance with the instruction manual, may cause harmful interference to radio communications. However, there is no guarantee that interference will not occur in a particular installation. If this equipment does cause harmful interference to radio or television reception, which can be determined by turning the equipment off and on, the user is encouraged to try to correct the interference by one or more of the following measures:

- Reorient or relocate the receiving antenna.
- Increase the separation between the equipment and the receiver.
- Connect the equipment into an outlet on a circuit different from that to which the receiver is connected.
- Consult the dealer or an experienced radio TV technician for help.

### Notice:

- 1. The changes or modifications not expressly approved by the party responsible for compliance could void the user's authority to operate the equipment.
- 2. Shielded interface cables must be used in order to comply with the emission limits.

# Table of Contents

| Copyright2                                                                                                    |
|----------------------------------------------------------------------------------------------------|
| Trademarks                                                                                                    |
| FCC and DOC Statement on Class B                                                                                                 |
| About this Manual                                                                                                    |
| Warranty                                                                                                    |
| Static Electricity Precautions                                                                                                   |
| Safety Measures                                                                                                    |
| About the Package                                                                                                    |
| Chapter I - Introduction                                                                                                    |
| Specifications                                                                                                    |
| Chapter 2 - Hardware Installation 12                                                                                             |
| Board Layout12Mechanical Diagram13System Memory14Cooling Option15MXM Connector17Installing QB701-B Series onto a Carrier Board20 |
| Chapter 3 - BIOS Setup                                                                                                    |
| Overview22AMI BIOS Setup Utility24Main24Advanced25Chipset35Boot39Security40Save & Exit41Updating the BIOS42                      |
| Chapter 4 - Supported Software                                                                                                   |

| Appendix A - NLITE and AHCI Installation | Guide 58 |
|------------------------------------------|----------|
| nLite<br>AHCI                            |          |
| Appendix B - System Error Message        |          |
| Appendix C - Troubleshooting             |          |

# About this Manual

An electronic file of this manual is included in the CD. To view the user's manual in the CD, insert the CD into a CD-ROM drive. The autorun screen (Main Board Utility CD) will appear. Click "User's Manual" on the main menu.

# Warranty

- 1. Warranty does not cover damages or failures that arised from misuse of the product, inability to use the product, unauthorized replacement or alteration of components and product specifications.
- 2. The warranty is void if the product has been subjected to physical abuse, improper installation, modification, accidents or unauthorized repair of the product.
- 3. Unless otherwise instructed in this user's manual, the user may not, under any circumstances, attempt to perform service, adjustments or repairs on the product, whether in or out of warranty. It must be returned to the purchase point, factory or authorized service agency for all such work.
- 4. We will not be liable for any indirect, special, incidental or consequencial damages to the product that has been modified or altered.

# Static Electricity Precautions

It is quite easy to inadvertently damage your PC, system board, components or devices even before installing them in your system unit. Static electrical discharge can damage computer components without causing any signs of physical damage. You must take extra care in handling them to ensure against electrostatic build-up.

- 1. To prevent electrostatic build-up, leave the system board in its anti-static bag until you are ready to install it.
- 2. Wear an antistatic wrist strap.
- 3. Do all preparation work on a static-free surface.
- 4. Hold the device only by its edges. Be careful not to touch any of the components, contacts or connections.
- 5. Avoid touching the pins or contacts on all modules and connectors. Hold modules or connectors by their ends.

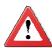

#### Important:

Electrostatic discharge (ESD) can damage your processor, disk drive and other components. Perform the upgrade instruction procedures described at an ESD workstation only. If such a station is not available, you can provide some ESD protection by wearing an antistatic wrist strap and attaching it to a metal part of the system chassis. If a wrist strap is unavailable, establish and maintain contact with the system chassis throughout any procedures requiring ESD protection.

# Safety Measures

To avoid damage to the system:

• Use the correct AC input voltage range.

To reduce the risk of electric shock:

• Unplug the power cord before removing the system chassis cover for installation or servicing. After installation or servicing, cover the system chassis before plugging the power cord.

# About the Package

The package contains the following items. If any of these items are missing or damaged, please contact your dealer or sales representative for assistance.

- ☑ One QB701-B Series board
- ☑ One heat sink
- ☑ One drivers/utilities disk
- ☑ One QR (Quick Reference)

### **Optional Items**

- ☑ Q7-100 carrier board kit
- ☑ Cable kit for carrier board
- ☑ Two standoff bolts
- ☑ Two sets of nut and bolt
- ☑ One bracket

The board and accessories in the package may not come similar to the information listed above. This may differ in accordance with the sales region or models in which it was sold. For more information about the standard package in your region, please contact your dealer or sales representative.

# Specifications

| Chipset                    | Intel <sup>®</sup> EG20T PCH (Platform Controller Hub)                                                                                                    |
|----------------------------|----------------------------------------------------------------------------------------------------|
| Expansion<br>Interfaces    | <ul> <li>Supports USB interface:</li> <li>7 Host and 1 Host/Client (selectable)</li> <li>Supports LPC Interface</li> <li>Supports SMB and I<sup>2</sup>C interfaces</li> <li>Supports 3 PCIe x1 interfaces</li> <li>Supports CAN-bus (Controller-Area Network) interface</li> </ul>                                                                                                    |
| Graphics                   | <ul> <li>Intel<sup>®</sup> GMA 600</li> <li>Supports up to 400MHz graphics frequency</li> <li>Ultra low power integrated 3D graphics</li> <li>High definition hardware video decoder and encoder engine</li> <li>Supports LVDS and SDVO interfaces <ul> <li>LVDS: Supports pixel clock depths of 18/24-bit, single channel, max. pixel clock of 80MHz, equates to 1280x768 @ 60Hz</li> <li>SDVO: Up to 160MHz pixel clock, equates to 1280x1024 @ 85Hz</li> </ul> </li> </ul> |
| Audio                      | Supports High Definition Audio interface                                                                                                    |
| LAN                        | <ul> <li>Integrated Intel<sup>®</sup> PCH GbE MAC</li> <li>One Micrel KSZ9021RNI Ethernet PHY</li> <li>Supports 10Mbps, 100Mbps and 1Gbps data transmission</li> <li>IEEE 802.3 (10/100Mbps) and IEEE 802.3ab (1Gbps) compliant</li> </ul>                                                                                                    |
| SDIO/MMC                   | <ul> <li>Supports 1 SDIO/MMC</li> <li>Supports SDA Standard Ver 1.0, SD memory card specification Ver 2.0, SDIO card specification Ver 1.0, MMC System specification Ver 4.1</li> <li>Conforms to Secure Digital Host Controller (SDHC) speed class 6</li> </ul>                                                                                                    |
| Serial ATA                 | <ul> <li>Supports two Serial ATA interfaces</li> <li>One port shared with SSD</li> <li>SATA speed up to 3Gb/s (SATA 2.0)</li> </ul>                                                                                                    |
| BIOS                       | 16Mbit SPI Flash BIOS (UEFI BIOS)                                                                                                    |
| Energy Efficient<br>Design | <ul> <li>Supports ACPI 2.0/1.0 specification</li> <li>Enhanced Intel<sup>®</sup> SpeedStep Technology</li> </ul>                                                                                                    |
| Power                      | Input: VCC_RTC, 5V standby, 5V                                                                                                    |
| TPM (option)               | <ul> <li>Provides a Trusted PC for secure transactions</li> <li>Provides software license protection, enforcement and password protection</li> </ul>                                                                                                    |
| Watchdog Timer             | Software programmable from 1 to 255 seconds                                                                                                    |

### Introduction

| Humidity | • 10% to 90%                                                                                                    |
|----------|----------------------------------------------------------------------------------------------------|
| PCB      | <ul> <li>Dimensions <ul> <li>Qseven form factor</li> <li>70mm (2.76") x 70mm (2.76")</li> </ul> </li> <li>Compliance <ul> <li>Qseven specification revision 1.2</li> </ul> </li> </ul> |

### PROCESSOR / MEMORY / TEMPERATURE / SSD

| Model          | Processor                     | Memory             | Temperature   | SSD Onboard |
|----------------|-------------------------------|--------------------|---------------|-------------|
| QB701-B620T101 | Intel® Atom E620T             | 1GB DDR2 onboard   | -20°C to 70°C | -           |
| QB701-B640T101 | Intel <sup>®</sup> Atom E640T | 1GB DDR2 onboard   | -20°C to 70°C | -           |
| QB701-B660T101 | Intel® Atom E660T             | 1GB DDR2 onboard   | -20°C to 70°C | -           |
| QB701-B680T101 | Intel® Atom E680T             | 1GB DDR2 onboard   | -20°C to 70°C | -           |
| QB701-B620T011 | Intel® Atom E620T             | 512MB DDR2 onboard | -20°C to 70°C | 2GB         |
| QB701-B640T121 | Intel® Atom E640T             | 1GB DDR2 onboard   | -20°C to 70°C | 4GB         |
| QB701-B680T201 | Intel® Atom E680T             | 2GB DDR2 onboard   | -20°C to 70°C | -           |
| QB701-B620100  | Intel® Atom E620              | 1GB DDR2 onboard   | 0°C to 60°C   | -           |
| QB701-B640100  | Intel <sup>®</sup> Atom E640  | 1GB DDR2 onboard   | 0°C to 60°C   | -           |
| QB701-B660100  | Intel® Atom E660              | 1GB DDR2 onboard   | 0°C to 60°C   | -           |
| QB701-B680100  | Intel® Atom E680              | 1GB DDR2 onboard   | 0°C to 60°C   | -           |

# Features

## DDR2

DDR2 is a higher performance DDR technology whose data transfer rate delivers bandwidth of 4.3 GB per second and beyond. That is twice the speed of the conventional DDR without increasing its power consumption. DDR2 SDRAM modules work at 1.8V supply compared to 2.6V memory voltage for DDR modules. DDR2 also incorporates new innovations such as the On-Die Termination (ODT) as well as larger 4-bit pre-fetch against DDR which fetches 2 bits per clock cycle.

### Graphics

The integrated Intel<sup>®</sup> HD graphics engine delivers an excellent blend of graphics performance and features to meet business needs. It provides excellent video and 3D graphics with outstanding graphics responsiveness. These enhancements deliver the performance and compatibility needed for today's and tomorrow's business applications. Supports LVDS and SDVO display outputs.

### Serial ATA

Serial ATA is a storage interface that is compliant with SATA 2.0a specification. With speed of up to 3Gb/s (SATA 2.0), it improves hard drive performance faster than the standard parallel ATA whose data transfer rate is 100MB/s. The bandwidth of the SATA 3.0 will be limited by carrier board design.

### Gigabit LAN

The Micrel KSZ9021RNI Ethernet Phy controller supports up to 1Gbps data transmission.

# Chapter 2 - Hardware Installation

# Board Layout

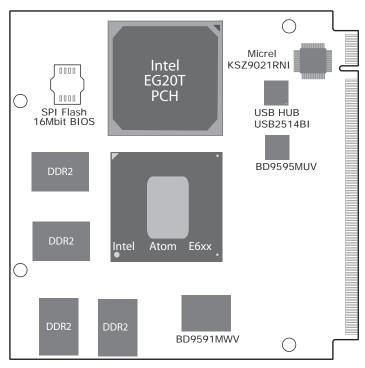

Top View

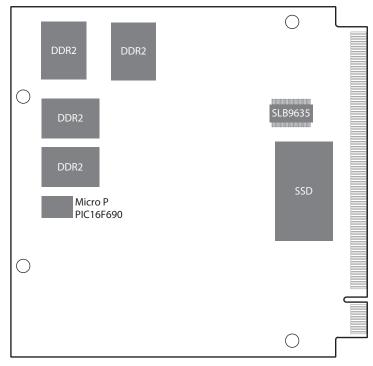

Bottom View

# Mechanical Diagram

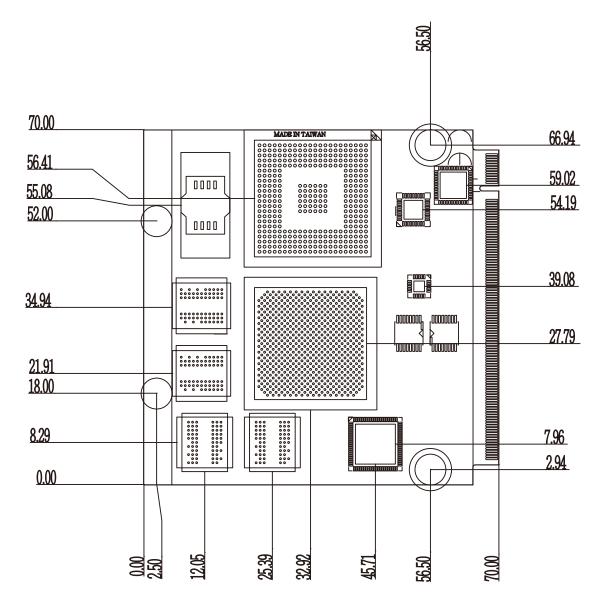

### Hardware Installation

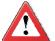

#### Important:

Electrostatic discharge (ESD) can damage your board, processor, disk drives, add-in boards, and other components. Perform installation procedures at an ESD workstation only. If such a station is not available, you can provide some ESD protection by wearing an antistatic wrist strap and attaching it to a metal part of the system chassis. If a wrist strap is unavailable, establish and maintain contact with the system chassis throughout any procedures requiring ESD protection.

# System Memory

The system board is equipped with memory down (single 32-bit channel) that support DDR2.

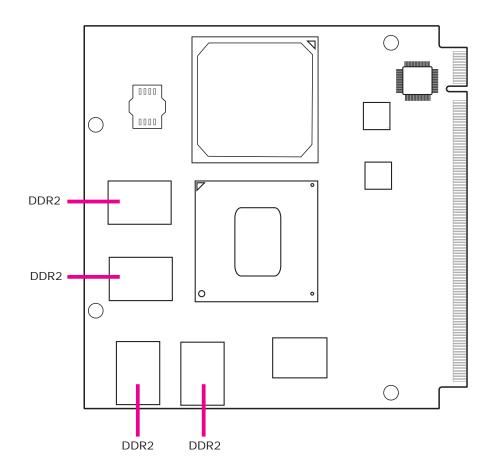

# **Cooling Option**

Heat Sink with Cooling Fan

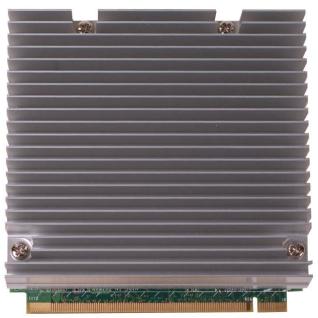

Top View of the Heat Sink

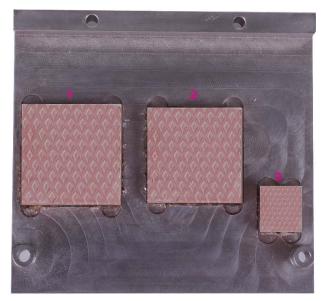

Bottom View of the Heat Sink

- "1", "2" and "3" denote the locations of the thermal pads designed to contact the corresponding components that are on QB701-B Series.
- Remove the plastic covering from the thermal pads prior to mounting the heat sink onto QB701-B Series.

### Hardware Installation

### Dimensions

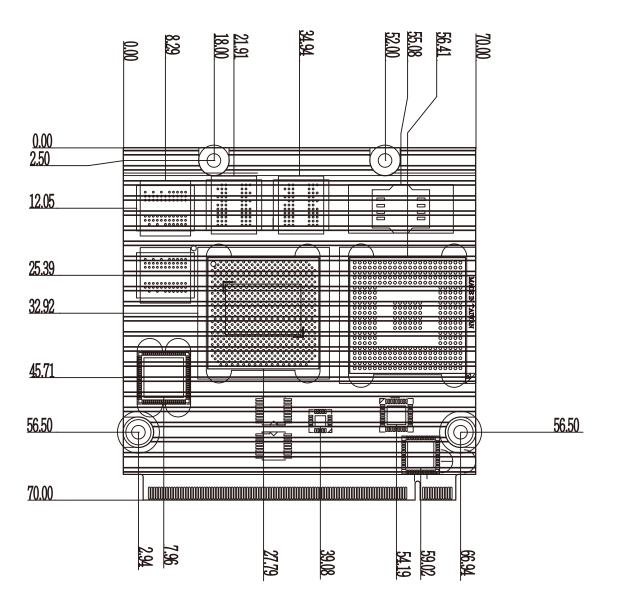

# **MXM** Connector

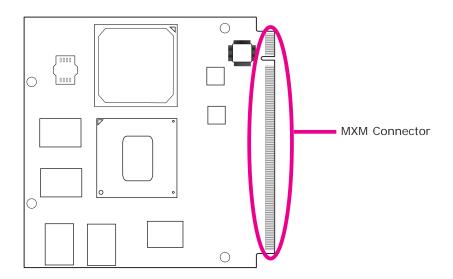

The MXM connector is used to interface with the carrier board. Insert QB701-B series to the MXM connector on the carrier board. Refer to the following page for the pin function of this connector.

Refer to "Installing QB701-B Series onto a Carrier Board" section for more information.

# Hardware Installation

| 1          | GND                     | 2                 | GND                          |  |
|------------|-------------------------|-------------------|------------------------------|--|
| 3          | GBE_MDI3-               | 4                 | GBE_MDI2-                    |  |
| 5          | GBE_MDI3+               | 6                 | GBE_MDI2+                    |  |
| 7          | GBE_LINK100-(NC)        | 8                 | GBE_LINK1000-(NC)            |  |
| 9          | GBE_MDI1-               | 10                | GBE_MDI0-                    |  |
| 11         | GBE_MDI1+               | 12                | GBE_MDI0+                    |  |
| 13         | GBE_LINK-               | 14                | GBE_ACT-                     |  |
| 15         | GBE_CTREF(NC)           | 16                | SUS_S5-                      |  |
| 17         | WAKE-                   | 18                | SUS_S3-                      |  |
| 19         | SUS_STAT-               | 20                | PWRBTN-                      |  |
| 21         | SLP_BTN-                | 22                | LID_BTN-                     |  |
| 23         | GND                     | 24                | GND                          |  |
|            |                         | KEY               |                              |  |
| 25         | GND                     | 26                | PWGIN                        |  |
| 27         | BATLOW-                 | 28                | RSTBTN-                      |  |
| 29         | SATA0_TX+               | 30                | SATA1_TX+                    |  |
| 31         | SATA0_TX-               | 32                | SATA1_TX-                    |  |
| 33         | SATA_ACT-               | 34                | GND                          |  |
| 35         | SATA0_RX+               | 36                | SATA1_RX+                    |  |
| 37         | SATA0_RX-               | 38                | SATA1_RX-                    |  |
| 39         | GND                     | 40                | GND                          |  |
| 41         | BIOS_DISABLE-/BOOT_ALT- | 42                | SDIO_CLK                     |  |
| 43         | SDIO_CD-                | 44                | SDIO_LED                     |  |
| 45         | SDIO_CMD                | 46                | SDIO_WP                      |  |
| 47         | SDIO_PWR-               | 48                | SDIO_DATA1                   |  |
| 49         | SDIO_DATA0              | 50                | SDIO_DATA3                   |  |
| 51         | SDIO_DATA2              | 52                | SDIO_DATA5                   |  |
| 53         | SDIO DATA4              | 54                | SDIO DATA7                   |  |
| 55         | SDIO DATA6              | 56                | RSVD(NC)                     |  |
| 57         | GND                     | 58                | GND                          |  |
| 59         | HDA SYNC                | 60                | SMB CLK                      |  |
| 61         | HDA_RST-                | 62                | SMB_DATA                     |  |
| 63         | HDA_BITCLK              | 64                | SMB ALERT-                   |  |
| 65         | HDA SDI                 | 66                | I2C CLK                      |  |
| 67         | HDA SDO                 | 68                | I2C_DATA                     |  |
| 69         | THRM-                   | 70                | WDTRIG-                      |  |
| 71         | THRMTRIP-               | 72                | WDOUT                        |  |
| 73         | GND                     | 74                | GND                          |  |
| 75         | USB_P7-                 | 76                | USB_P6-                      |  |
| 77         | USB P7+                 | 78                | USB P6+                      |  |
| 79         | USB 6 7 OC-             | 80                | USB 4 5 OC-                  |  |
| 81         | USB_P7+                 | 82                | USB_P4-                      |  |
| 83         | USB_P5+                 | 84                | USB P4+                      |  |
| 85         | USB 2 3 OC-             | 86                | USB_0_1_0C-                  |  |
| 87         | USB_P3-                 | 88                | USB_P2-                      |  |
| 89         | USB_P3+                 | 90                | USB_P2+                      |  |
| 91         | USB CC                  | 92                | USB_ID                       |  |
| 93         | USB_P1-                 | 94                | USB_P0-                      |  |
| 95         | USB_P1+                 | 96                | USB_P0+                      |  |
| 97         | GND                     | 98                | GND                          |  |
| 99         | LVDS_A0+                | 100               | LVDS_B0+(NC)                 |  |
| 101        | LVDS_A0-                | 100               | LVDS_B0-(NC)                 |  |
| 103        | LVDS_A1+                | 102               | LVDS_B1+(NC)                 |  |
| 105        | LVDS_A1+                | 104               |                              |  |
| 105        | LVDS_A1-<br>LVDS_A2+    | 106               | LVDS_B1-(NC)<br>LVDS B2+(NC) |  |
| 107        | LVDS_A2+                | 110               | LVDS_B2-(NC)                 |  |
| 109        |                         |                   |                              |  |
|            | LVDS PPEN               |                   |                              |  |
| 111<br>113 | LVDS_PPEN<br>LVDS_A3+   | <u>112</u><br>114 | LVDS_BLEN<br>LVDS_B3+(NC)    |  |

### Hardware Installation

| 115 | LVDS_A3-                  | 116 | LVDS_B3-(NC)           |
|-----|---------------------------|-----|------------------------|
| 117 | GND                       | 118 | GND                    |
| 119 | LVDS_A_CLK+               | 120 | LVDS_B_CLK+(NC)        |
| 121 | LVDS_A_CLK-               | 122 | LVDS_B_CLK-(NC)        |
| 123 | LVDS_BLT_CTRL/GP_PWN_OUT0 | 124 | RSVD                   |
| 125 | LVDS_DID_DAT/GP_I2C_DAT   | 126 | LVDS_BLC_DAT(NC)       |
| 127 | LVDS_DID_CLK/GP_I2C_CLK   | 128 | LVDS_BLC_CLK(NC)       |
| 129 | CAN0_TX                   | 130 | CAN0_RX                |
| 131 | SDVO_BCLK+                | 132 | SDVO_INT+              |
| 133 | SDVO_BCLK-                | 134 | SDVO_INT-              |
| 135 | GND                       | 136 | GND                    |
| 137 | SDVO_GREEN+               | 138 | SDVO_FLDSTALL+         |
| 139 | SDVO_GREEN-               | 140 | SDVO_FLDSTALL-         |
| 141 | GND                       | 142 | GND                    |
| 143 | SDVO_BLUE+                | 144 | SDVO_TVCLKIN+          |
| 145 | SDVO_BLUE-                | 146 | SDVO_TVCLKIN-          |
| 147 | GND                       | 148 | GND                    |
| 149 | SDVO_RED+                 | 150 | SDVO_CTRL_DAT          |
| 151 | SDVO_RED-                 | 152 | SDVO_CTRL_CLK          |
| 153 | HDMI_HPD-                 | 154 | DP_HPD-(NC)            |
| 155 | PCIE_CLK_REF+             | 156 | PCIE_WAKE-             |
| 157 | PCIE_CLK_REF-             | 158 | PCIE_RST-              |
| 159 | GND                       | 160 | GND                    |
| 161 | PCIE3_TX+(NC)             | 162 | PCIE3_RX+(NC)          |
| 163 | PCIE3_TX-(NC)             | 164 | PCIE3_RX-(NC)          |
| 165 | GND                       | 166 | GND                    |
| 167 | PCIE2_TX+                 | 168 | PCIE2_RX+              |
| 169 | PCIE2_TX-                 | 170 | PCIE2_RX-              |
| 171 | EXCD0_PERST-              | 172 | EXCD1_PERST-           |
| 173 | PCIE1_TX+                 | 174 | PCIE1_RX+              |
| 175 | PCIE1_TX-                 | 176 | PCIE1_RX-              |
| 177 | EXCD0_CPPE-               | 178 | EXCD1_CPPE-            |
| 179 | PCIE0_TX+                 | 180 | PCIE0_RX+              |
| 181 | PCIE0_TX-                 | 182 | PCIE0_RX-              |
| 183 | GND                       | 184 | GND                    |
| 185 | LPC_AD0                   | 186 | LPC_AD1                |
| 187 | LPC_AD2                   | 188 | LPC_AD3                |
| 189 | LPC_CLK                   | 190 | LPC_FRAME-             |
| 191 | SERIRQ                    | 192 | LPC_LDRQ-(NC)          |
| 193 | VCC_RTC                   | 194 | SPKR/GP_PWM_OUT2       |
| 195 | FAN_TACHOIN/GP_TIMER_IN   | 196 | FAN_PWMOUT/GP_PWM_OUT1 |
| 197 | GND                       | 198 | GND                    |
| 199 | SPI_MOSI                  | 200 | SPI_CS0-               |
| 201 | SPI_MISO                  | 202 | SPI_CS1-(NC)           |
| 203 | SPI_SCK                   | 204 | MFG_NC4                |
| 205 | VCC_5VSB                  | 206 | VCC_5VSB               |
| 207 | MFG_NC0(NC)               | 208 | MFG_NC2                |
| 209 | MFG_NC1                   | 210 | MFG_NC3(NC)            |
| 211 | VCC                       | 212 | VCC                    |
| 213 | VCC                       | 214 | VCC                    |
| 215 | VCC                       | 216 | VCC                    |
| 217 | VCC                       | 218 | VCC                    |
| 219 | VCC                       | 220 | VCC                    |
| 221 | VCC                       | 222 | VCC                    |
| 223 | VCC                       | 224 | VCC                    |
| 225 | VCC                       | 226 | VCC                    |
| 227 | VCC                       | 228 | VCC                    |
| 229 | VCC                       | 230 | VCC                    |
|     | VCC                       |     | VCC                    |

# Installing QB701-B Series onto a Carrier Board

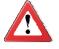

2

#### Important:

The carrier board used in this section is for reference purpose only and may not resemble your carrier board. These illustrations are mainly to guide you on how to install QB701-B Series onto the carrier board of your choice.

1. The photo below shows the locations of the mounting holes and the bolts already fixed in place.

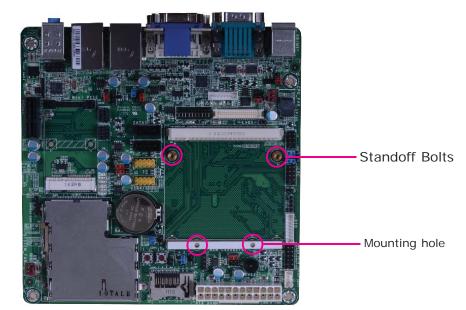

2. Grasping QB701-B Series by its edges, insert it into the carrier board, and you will hear a distinctive click indicating QB701-B Series is correctly locked into position.

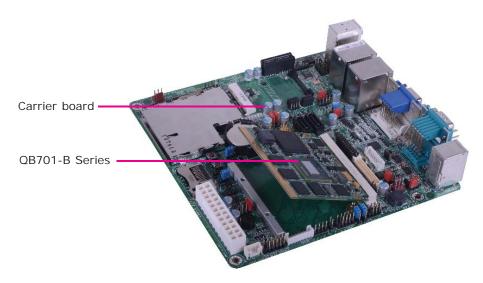

3. Press down QB701-B Series and put on the heat sink on top of QB701-B Series with its mounting holes and bolts aligned on the carrier board. Use the mounting screw to fix QB701-B Series and heat sink on place.

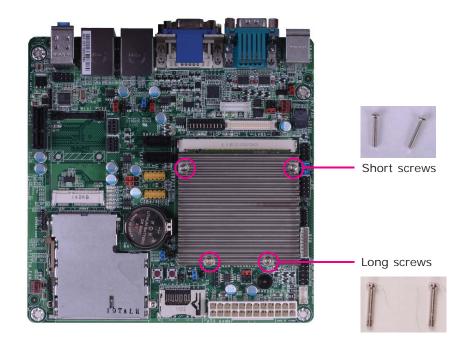

# Chapter 3 - BIOS Setup

**Note:** QB701-B Series support WinXP driver only. Win7 and Linux is available only upon request.

### Overview

The BIOS is a program that takes care of the basic level of communication between the CPU and peripherals. It contains codes for various advanced features found in this system board. The BIOS allows you to configure the system and save the configuration in a battery-backed CMOS so that the data retains even when the power is off. In general, the information stored in the CMOS RAM of the EEPROM will stay unchanged unless a configuration change has been made such as a hard drive replaced or a device added.

It is possible that the CMOS battery will fail causing CMOS data loss. If this happens, you need to install a new CMOS battery and reconfigure the BIOS settings.

Note: The BIOS is constantly updated to improve the performance of the system board; therefore the BIOS screens in this chapter may not appear the same as the actual one. These screens are for reference purpose only.

### Default Configuration

Most of the configuration settings are either predefined according to the Load Optimal Defaults settings which are stored in the BIOS or are automatically detected and configured without requiring any actions. There are a few settings that you may need to change depending on your system configuration.

### Entering the BIOS Setup Utility

The BIOS Setup Utility can only be operated from the keyboard and all commands are keyboard commands. The commands are available at the right side of each setup screen.

The BIOS Setup Utility does not require an operating system to run. After you power up the system, the BIOS message appears on the screen and the memory count begins. After the memory test, the message "Press DEL to run setup" will appear on the screen. If the message disappears before you respond, restart the system or press the "Reset" button. You may also restart the system by pressing the <Ctrl> <Alt> and <Del> keys simultaneously.

### Legends

| Keys                  | Function                                                                 |
|-----------------------|--------------------------------------------------------------------------|
| Right and Left arrows | Moves the highlight left or right to select a menu.                      |
| Up and Down arrows    | Moves the highlight up or down between submenus or fields.               |
| <esc></esc>           | Exits to the BIOS Setup Utility.                                         |
| + (plus key)          | Scrolls forward through the values or options of the highlighted field.  |
| - (minus key)         | Scrolls backward through the values or options of the highlighted field. |
| Tab                   | Selects a field.                                                         |
| <f1></f1>             | Displays General Help.                                                   |
| <f4></f4>             | Saves and exits the Setup program.                                       |
| <enter></enter>       | Press <enter> to enter the high-<br/>lighted submenu.</enter>            |

### Scroll Bar

When a scroll bar appears to the right of the setup screen, it indicates that there are more available fields not shown on the screen. Use the up and down arrow keys to scroll through all the available fields.

### Submenu

When " $\blacktriangleright$ " appears on the left of a particular field, it indicates that a submenu which contains additional options are available for that field. To display the submenu, move the highlight to that field and press <Enter>.

BIOS Setup

# AMI BIOS Setup Utility

# Main

The Main menu is the first screen that you will see when you enter the BIOS Setup Utility.

| Aptio Setup Utility - Copyright (C) 2011 American Megatrends, Inc.                                                                        |                                                                        |         |                                                      |                                                                                              |                     |                                                                                                    |
|----------------------------------------------------------------------------------------------------|------------------------------------------------------------------------|---------|------------------------------------------------------|----------------------------------------------------------------------------------------------|---------------------|----------------------------------------------------------------------------------------------------|
| Main                                                                                                    | Advanced                                                               | Chipset | Boot                                                 | Security                                                                                     | Save & Exit         |                                                                                                    |
| BIOS Infor<br>BIOS Vend<br>Core Versic<br>Project Ver<br>Build Date<br>Memory In<br>MRC Versi<br>Total Memory<br>System Dat<br>System Tin | mation<br>or<br>sion<br>and Time<br>formation<br>on<br>ory<br>te<br>ne | Cinpset | Ame<br>4.6.3<br>OAF<br>01.0<br>2048<br>[Thu<br>[10:2 | erican Megat<br>3.7<br>3TN 0.32<br>7/2012 13:50<br>0<br>8 MB (DDR:<br>1 01/13/2011<br>37:53] | rends<br>):49<br>2) | Set the Time. Use Tab to<br>switch between Time<br>elements.<br>→ ←: Select Screen<br>↑↓: Select Item<br>Enter: Select                                                      |
| Access Lev                                                                                                    |                                                                        |         | Adm                                                  | ninistrator                                                                                  |                     | <ul> <li>+/-: Change Opt.</li> <li>F1: General Help</li> <li>F2: Previous Values</li> <li>F3: Optimized Defaults</li> <li>F4: Save &amp; Exit</li> <li>ESC: Exit</li> </ul> |
| Version 2.14.1219. Copyright (C) 2011 American Megatrends, Inc.                                                                           |                                                                        |         |                                                      |                                                                                              |                     |                                                                                                    |

#### System Date

The date format is <day>, <month>, <date>, <year>. Day displays a day, from Sunday to Saturday. Month displays the month, from January to December. Date displays the date, from 1 to 31. Year displays the year, from 1980 to 2099.

#### System Time

The time format is <hour>, <minute>, <second>. The time is based on the 24hour military-time clock. For example, 1 p.m. is 13:00:00. Hour displays hours from 00 to 23. Minute displays minutes from 00 to 59. Second displays seconds from 00 to 59.

# Advanced

The Advanced menu allows you to configure your system for basic operation. Some entries are defaults required by the system board, while others, if enabled, will improve the performance of your system or let you set some features according to your preference.

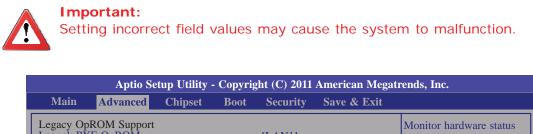

| $ \begin{array}{c} Lau \\ Lau \\ \downarrow au \\ \downarrow a$ | acy OpROM Support<br>nch PXE OpROM<br>ACPI Settings<br>Trusting Computing<br>CPU Configuration<br>SDIO Configuration<br>JSB Configuration<br>75387 Module Board H/W Monitor<br>Super IO Configuration<br>W83627DHG-P Carry Board H/W Monit | [LAN1]<br>[Enabled]<br>tor       | Monitor hardware status<br>→ ←: Select Screen<br>↑↓: Select Item<br>Enter: Select<br>+/-: Change Opt.<br>F1: General Help<br>F2: Previous Values<br>F3: Optimized Defaults<br>F4: Save & Exit<br>ESC: Exit |
|----------------------------------------------------------------------------------------------------|----------------------------------------------------------------------------------------------------|----------------------------------|----------------------------------------------------------------------------------------------------|
|                                                                                                    | Version 2.14.1219. Copy                                                                                                    | right (C) 2011 American Megatren | ds, Inc.                                                                                                    |

#### Launch PXE OpROM

Enables or disables the boot option for legacy network devices.

#### Launch Storage OpROM

Enables or disables the boot option for legacy mass storage devices with option ROM.

# ACPI Settings

BIOS Setup

This section is used to configure the ACPI Settings.

| Aptio Setup Utility - Copyright (C) 2011 American Megatrends, Inc. |                                                                                                    |  |  |  |  |
|--------------------------------------------------------------------|----------------------------------------------------------------------------------------------------|--|--|--|--|
| Advance                                                            |                                                                                                    |  |  |  |  |
| ACPI Sleep State                                                   | [S3 (Suspend to RAM) ]<br>Select the highest ACPI<br>sleep state the system will<br>enter, when the SUSPEND<br>button is pressed.      |  |  |  |  |
|                                                                    | Enter: Select<br>+/-: Change Opt.<br>F1: General Help<br>F2: Previous Values<br>F3: Optimized Defaults<br>F4: Save & Exit<br>ESC: Exit |  |  |  |  |
| Versio                                                             | 2.14.1219. Copyright (C) 2011 American Megatrends, Inc.                                                                                |  |  |  |  |

#### **ACPI Sleep State**

Selects the highest ACPI sleep state the system will enter when the Suspend button is pressed.

- S1(POS) Enables the Power On Suspend function.
- S3(STR) Enables the Suspend to RAM function.

### **Trusting Computing (option)**

This section configures settings relevant to Trusting Computing innovations.

| Aptio Setup Utility -                             | Copyright (C) 2011 American Megatre   | ends, Inc.                                                                                                    |
|---------------------------------------------------|---------------------------------------|----------------------------------------------------------------------------------------------------|
| Advanced                                          |                                       |                                                                                                    |
| TPM Configuration<br>TPM Support                  | [Disabled]                            |                                                                                                    |
| Current TPM Status Information<br>NO TPM Hardware |                                       |                                                                                                    |
|                                                   | _                                     |                                                                                                    |
|                                                   |                                       | <ul> <li>→ ←: Select Screen</li> <li>↑↓: Select Item</li> <li>Enter: Select</li> <li>+/-: Change Opt.</li> </ul> |
|                                                   |                                       | F1:General HelpF2:Previous ValuesF3:Optimized DefaultsF4:Save & ExitESC:Exit                                     |
| Version 2.14.1219.                                | Copyright (C) 2011 American Megatrend | ls, Inc.                                                                                                    |

### **TPM Support**

Enables or Disables TPM. O.S. will not show TPM. Resetting the platform is required.

**BIOS Setup** 

#### **CPU Configuration**

This section is used to configure the CPU. It will also display the detected CPU information.

| Aptio Setup Utility - Copyright (C) 2011 American Megatrends, Inc.                                                                                                    |                                                                                                    |                                                                               |  |  |
|----------------------------------------------------------------------------------------------------|----------------------------------------------------------------------------------------------------|-------------------------------------------------------------------------------|--|--|
| Advanced                                                                                                    |                                                                                                    |                                                                               |  |  |
| CPU Configuration                                                                                                    |                                                                                                    | Enable or Disable Intel(R)<br>SpeedStep(tm)                                   |  |  |
| Processor Type<br>EMT64<br>Processor Speed<br>System Bus Speed<br>Ratio Status<br>Actual Ratio<br>System Bus Speed<br>Processor Stepping<br>Microcode Revision<br>L1 Cache RAM<br>L2 Cache RAM<br>Processor Core | Intel (R) Atom (TM) CPU<br>Supported<br>1600 MHz<br>400 MHz<br>16<br>16<br>400 MHz<br>20661<br>260<br>56 k<br>512 k<br>Single | → ←: Select Screen<br>↑↓: Select Item                                         |  |  |
| Hyper-Threading<br>Intel SpeedStep                                                                                                    | Single<br>Supported<br>[Enabled]                                                                                              | Enter: Select<br>+/-: Change Opt.<br>F1: General Help                         |  |  |
| Hyper-Threading<br>Execute Disable Bit<br>Limit CPUID Maximum<br>Intel Virtualization Technology                                                                                                    | [Enabled]<br>[Enabled]<br>[Disabled]<br>[Disabled]                                                                            | F2: Previous Values<br>F3: Optimized Defaults<br>F4: Save & Exit<br>ESC: Exit |  |  |
| Version 2.14.12                                                                                                    | 19. Copyright (C) 2011 American Megatrer                                                                                      | nds, Inc.                                                                     |  |  |

#### Intel SpeedStep

Enabled or disabled Intel(R) SpeedStep(tm).

#### Hyper-threading

Enable this field for Windows XP and Linux which are optimized for Hyper-Threading technology. Select disabled for other OSes not optimized for Hyper-Threading technology. When disabled, only one thread per enabled core is enabled.

#### Execute Disable Bit

When this field is set to Disabled, it will force the XD feature flag to always return to 0.

#### Limit CUPID Maximum

The CPUID instruction of some newer CPUs will return a value greater than 3. The default is Disabled because this problem does not exist in the Windows series operating systems. If you are using an operating system other than Windows, this problem may occur. To avoid this problem, enable this field to limit the return value to 3 or less than 3.

#### Intel Virtualization Technology

When this field is set to Enabled, the VMM can utilize the additional hardware capabilities provided by Vanderpool Technology.

### **SDIO Configuration**

This section is used to configure the SDIO.

| Aptio Setup Utility - Copyright (C) 2011 American Megatrends, Inc.<br>Advanced |                                 |                                                                                                    |  |  |
|--------------------------------------------------------------------------------|---------------------------------|----------------------------------------------------------------------------------------------------|--|--|
| SDIO Configuration<br>SDIO Access Mode                                         | [Auto]                          | Auto Option: accesss SD<br>device in DMA mode<br>if controller supports it,<br>otherwise in PIO mode.<br>DMA Option: access SD<br>device in DMA mode.<br>PIO Option: access SD<br>device in PIO mode                                                    |  |  |
|                                                                                |                                 | <ul> <li>→ ←: Select Screen</li> <li>↑↓: Select Item</li> <li>Enter: Select</li> <li>+/-: Change Opt.</li> <li>F1: General Help</li> <li>F2: Previous Values</li> <li>F3: Optimized Defaults</li> <li>F4: Save &amp; Exit</li> <li>ESC: Exit</li> </ul> |  |  |
| Version                                                                        | n 2.14.1219. Copyright (C) 2011 | American Megatrends, Inc.                                                                                                    |  |  |

#### **SDIO Access Mode**

Auto Option: Access SD device in DMA mode if controller supports it, otherwise it is in PIO mode.

DMA Option: Access SD device in DMA mode.

PIO Option: Access SD device in PIO mode.

**BIOS Setup** 

### **USB** Configuration

This section is used to configure USB.

| Aptio Setup Utility - Copyright (C) 2011 American Megatrends, Inc. |                         |                                                                                                    |  |  |
|--------------------------------------------------------------------|-------------------------|----------------------------------------------------------------------------------------------------|--|--|
| Advanced                                                           |                         |                                                                                                    |  |  |
| USB Configuration                                                  |                         | Enables Legacy USB<br>support. AUTO option                                                                                                    |  |  |
| USB Devices:<br>1 Keyboard                                         |                         | disables legacy support if<br>no USB devices are<br>connected, DISABLE                                                                                                    |  |  |
| Legacy USB Support<br>EHCI Hand-off                                | [Enabled]<br>[Disabled] | option will keep USB<br>devices available only for<br>EFI applications.                                                                                                    |  |  |
|                                                                    |                         |                                                                                                    |  |  |
|                                                                    |                         | → $\leftarrow$ : Select Screen<br>↑↓: Select Item<br>Enter: Select<br>+/-: Change Opt.<br>F1: General Help<br>F2: Previous Values<br>F3: Optimized Defaults<br>F4: Save & Exit<br>ESC: Exit |  |  |
| Version 2.14.1219. Copyright (C) 2011 American Megatrends, Inc.    |                         |                                                                                                    |  |  |

#### Legacy USB Support

Enabled Enables legacy USB. *Auto* Disables support for legacy when no USB devices are connected. *Disabled* Keeps USB devices available only for EFI applications.

#### EHCI Hand-off

This is a workaround for OSes that does not support EHCI hand-off. The EHCI ownership change should be claimed by the EHCI driver.

### Module Board H/W Monitor

The fields in this section are used to monitor the module board.

| Aptio Setup Utility - Copyright (C) 2011 American Megatrends, Inc.<br>Advanced                                                 |                                                                                                    |                                                                                                |  |  |
|----------------------------------------------------------------------------------------------------|----------------------------------------------------------------------------------------------------|------------------------------------------------------------------------------------------------|--|--|
| ===Module Board H/W Monitor=                                                                                                   | ==                                                                                                    | Configure Fan Mode                                                                             |  |  |
| Current CPU Temperature<br>System FAN1 Speed<br>Vcore<br>VGFX<br>+1.8(V)<br>+3.3(V)<br>Fan1 Mode Settings<br>Fan1 Manual Value | : +34.6 C<br>: 5154 RPM<br>: +1.120 V<br>: +0.912 V<br>: +1.840 V<br>: +3.296 V<br>[Manual Mode]<br>255 | → ←: Select Screen<br>↑↓: Select Item<br>Enter: Select<br>+/-: Change Opt.<br>F1: General Help |  |  |
|                                                                                                    |                                                                                                    | F2: Previous Values<br>F3: Optimized Defaults<br>F4: Save & Exit<br>ESC: Exit                  |  |  |
| Version 2.14.1219. Copyright (C) 2011 American Megatrends, Inc.                                                                |                                                                                                    |                                                                                                |  |  |

### Fan1 Mode Settings

Configure the fan mode.

BIOS Setup

### Super IO Configuration

This section is used to configure the I/O functions supported by the onboard Super I/O chip.

| Aptio Setup Utility - Advanced                                                                                                    | Copyright (C) 2011 American Meg   | atrends, Inc.                                                                                                    |
|----------------------------------------------------------------------------------------------------|-----------------------------------|----------------------------------------------------------------------------------------------------|
| <ul> <li>Super IO Configuration</li> <li>Super IO Chip</li> <li>Serial Port 1 Configuration</li> <li>Serial Port 2 Configuration</li> </ul> | Winbond W83627DHG-P               | Restore AC Power Loss help.                                                                                                    |
|                                                                                                    |                                   | <ul> <li>→ ←: Select Screen</li> <li>↑↓: Select Item</li> <li>Enter: Select</li> <li>+/-: Change Opt.</li> <li>F1: General Help</li> <li>F2: Previous Values</li> <li>F3: Optimized Defaults</li> <li>F4: Save &amp; Exit</li> <li>ESC: Exit</li> </ul> |
| Version 2.14.1219.                                                                                                    | Copyright (C) 2011 American Megat | rends, Inc.                                                                                                    |

### Serial Port 1 Configuration to Serial Port 2 Configuration

| Aptio Setup U                                                 | Utility - Copyright (C) 2011 American M | egatrends, Inc.                                                                                                    |
|---------------------------------------------------------------|-----------------------------------------|----------------------------------------------------------------------------------------------------|
| Advanced                                                      |                                         |                                                                                                    |
| Serial Port 1 Configuration<br>Serial Port<br>Device Settings | [Enabled]<br>IO=3F8h; IRQ=4;            | Enable or Disable Serial<br>Port (COM)                                                                                                    |
| Change Settings                                               | [Auto]                                  | → ←: Select Screen<br>↑↓: Select Item<br>Enter: Select                                                                                                    |
|                                                               |                                         | <ul> <li>+/-: Change Opt.</li> <li>F1: General Help</li> <li>F2: Previous Values</li> <li>F3: Optimized Defaults</li> <li>F4: Save &amp; Exit</li> <li>ESC: Exit</li> </ul> |
| Version 2.1                                                   | 4.1219. Copyright (C) 2011 American Meg | atrends. Inc.                                                                                                    |

| Aptio Setup Utility - Copyright (C) 2011 American Megatrends, Inc. |                                     |                                                                               |  |  |
|--------------------------------------------------------------------|-------------------------------------|-------------------------------------------------------------------------------|--|--|
| Advanced                                                           |                                     |                                                                               |  |  |
| Serial Port 2 Configuration                                        |                                     | Enable or Disable Serial<br>Port (COM)                                        |  |  |
| Serial Port<br>Device Settings                                     | [Enabled]<br>IO=2F8h; IRQ=3;        |                                                                               |  |  |
| Change Settings                                                    | [Auto]                              |                                                                               |  |  |
|                                                                    |                                     |                                                                               |  |  |
|                                                                    |                                     |                                                                               |  |  |
|                                                                    |                                     | $  \rightarrow \leftarrow: Select Screen   \uparrow \downarrow: Select Item $ |  |  |
|                                                                    |                                     | Enter: Select<br>+/-: Change Opt.                                             |  |  |
|                                                                    |                                     | F1: General Help                                                              |  |  |
|                                                                    |                                     | F2: Previous Values<br>F3: Optimized Defaults                                 |  |  |
|                                                                    |                                     | F4: Save & Exit                                                               |  |  |
|                                                                    |                                     | ESC: Exit                                                                     |  |  |
| Version 2.14.12                                                    | 219. Copyright (C) 2011 American Me | egatrends, Inc.                                                               |  |  |

#### Serial Port

Enables or disables the serial port.

### Change Settings

Selects the IO/IRQ setting of the I/O device.

#### **Carrier Board H/W Monitor**

The fields in this section are used to monitor the carrier board.

| Aptio Setup Utility - Copyright (C) 2011 American Megatrends, Inc.<br>Advanced                                                      |                                                                                                    |                                                                                                    |  |  |
|----------------------------------------------------------------------------------------------------|----------------------------------------------------------------------------------------------------|----------------------------------------------------------------------------------------------------|--|--|
| === Carrier Board H/W Moni<br>Case Open Warning<br>System temperature<br>System FAN2 Speed<br>+12(V)<br>+3.3(V)<br>+5(V)<br>VBAT(V) | tor ===<br>[Disabled]<br>: +32 C<br>: N/A<br>: +12.460 V<br>: +3.440 V<br>: +5.068 V<br>: +3.280 V | Enabled/ Disabled case<br>open warning function                                                                                                    |  |  |
|                                                                                                    |                                                                                                    | → $\leftarrow$ : Select Screen<br>$\uparrow \downarrow$ : Select Item<br>Enter: Select<br>+/-: Change Opt.<br>F1: General Help<br>F2: Previous Values<br>F3: Optimized Defaults<br>F4: Save & Exit<br>ESC: Exit |  |  |
| Version 2.1                                                                                                    | 4.1219. Copyright (C) 2011 Ame                                                                     | rican Megatrends, Inc.                                                                                                    |  |  |

### **Case Open Warning**

Enabled or disabled the case open warning function.

# Chipset

Configures relevant chipset functions.

| Aptio Setup Utility - Copyright (C) 2011 American Megatrends, Inc. |                                  |               |      |          |             |                                                                                                    |
|--------------------------------------------------------------------|----------------------------------|---------------|------|----------|-------------|----------------------------------------------------------------------------------------------------|
| Main                                                               | Advanced                         | Chipset       | Boot | Security | Save & Exit |                                                                                                    |
|                                                                    | Bridge Chipset<br>Bridge Chipset | Configuration |      |          |             | System Agent (SA)<br>Parameters<br>←→: Select Screen<br>↑↓: Select Item Enter: Select +/-: Change Opt. F1: General Help F2: Previous Values F3: Optimized Defaults F4: Save & Exit ESC: Exit |
| Version 2.14.1219. Copyright (C) 2011 American Megatrends, Inc.    |                                  |               |      |          |             |                                                                                                    |

### North Bridge Chipset Configuration

| Aptio Setup Utility - Copyright (C) 2011 American Megatrends, Inc. |         |                                 |                                                                                                    |  |
|--------------------------------------------------------------------|---------|---------------------------------|----------------------------------------------------------------------------------------------------|--|
|                                                                    | Chipset |                                 |                                                                                                    |  |
| North Bridge Chip                                                  | U       |                                 | Configure Intel IGFX<br>Settings.                                                                                                    |  |
| Memory Informati<br>MRC Version<br>Total Memory<br>vBIOS Version   | on      | 01.00<br>2048 MB (DDR2)<br>2032 |                                                                                                    |  |
| IGD Mode Select                                                    |         | [Enabled, 8MB]                  |                                                                                                    |  |
|                                                                    |         |                                 | → $\leftarrow$ : Select Screen<br>↑↓: Select Item<br>Enter: Select<br>+/-: Change Opt.<br>F1: General Help<br>F2: Previous Values<br>F3: Optimized Defaults<br>F4: Save & Exit<br>ESC: Exit |  |
| Version 2.14.1219. Copyright (C) 2011 American Megatrends, Inc.    |         |                                 |                                                                                                    |  |

#### IGD Mode Select

Selects the amount of system memory used by the internal graphics device.

#### South Bridge Chipset Configuration

| Aptio Setup Utility - C            | opyright (C) 2011 American Mega    | trends, Inc.                              |
|------------------------------------|------------------------------------|-------------------------------------------|
| Chipset                            |                                    |                                           |
| South Bridge Chipset Configuration |                                    | Configure Intel IGFX<br>Settings.         |
| Audio Controller                   | [Auto]                             | bettingst                                 |
| PCI Express Ports Configuration    |                                    |                                           |
|                                    |                                    |                                           |
|                                    |                                    |                                           |
|                                    |                                    |                                           |
|                                    |                                    | Enter: Select<br>+/-: Change Opt.         |
|                                    |                                    | F1: General Help<br>F2: Previous Values   |
|                                    |                                    | F3: Optimized Defaults<br>F4: Save & Exit |
|                                    |                                    | ESC: Exit                                 |
| Version 2.14.1219. Co              | opyright (C) 2011 American Megatre | ends, Inc.                                |

#### IGD Mode Select

Selects the amount of system memory used by the internal graphics device.

#### **PCI Express Ports Configuration**

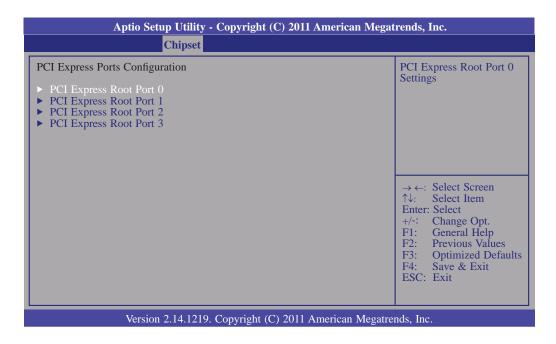

#### PCI Express Root Port 0 to PCI Express Root Port 3

Controls the PCI Express Root Port.

## Boot

| Aptio Set                                                                                                    | tup Utility - Copyrig | ght (C) 2011  | American Megat    | rends, Inc.                                                                                                    |
|----------------------------------------------------------------------------------------------------|-----------------------|---------------|-------------------|----------------------------------------------------------------------------------------------------|
| Main Advanced                                                                                                    | Chipset Boot          | Security      | Save & Exit       |                                                                                                    |
| Boot Configuration<br>Quiet Boot<br>Setup Prompt Timeout<br>Bootup Numlock State<br>CSM16 Module Version<br>Boot Option Priorities<br>Boot Option #1<br>Network Device BBS Prior | L                     | WD1200JD-     | 00]               | Enables/Disables Quiet<br>Boot Option                                                                                                    |
|                                                                                                    | A 1003                |               |                   | <ul> <li>← →: Select Screen</li> <li>↑↓: Select Item</li> <li>Enter: Select</li> <li>+/-: Change Opt.</li> <li>F1: General Help</li> <li>F2: Previous Values</li> <li>F3: Optimized Defaults</li> <li>F4: Save &amp; Exit</li> <li>ESC: Exit</li> </ul> |
| Version                                                                                                    | n 2.14.1219. Copyrig  | ht (C) 2011 A | American Megatrer | nds, Inc.                                                                                                    |

#### **Setup Prompt Timeout**

Selects the number of seconds to wait for the setup activation key. 65535(0xFFF) denotes indefinite waiting.

#### **Bootup NumLock State**

This allows you to determine the default state of the numeric keypad. By default, the system boots up with NumLock on wherein the function of the numeric keypad is the number keys. When set to Off, the function of the numeric keypad is the arrow keys.

#### **Quiet Boot**

Enables or disables the quiet boot function.

# BIOS Setup

# Security

| Aptio                                                                                                    | Setup Utility                                                                     | - Copyri                                          | ght (C) 2011   | American Megat   | rends, Inc.                                                                                                    |
|----------------------------------------------------------------------------------------------------|-----------------------------------------------------------------------------------|---------------------------------------------------|----------------|------------------|----------------------------------------------------------------------------------------------------|
| Main Advanced                                                                                                    | Chipset                                                                           | Boot                                              | Security       | Save & Exit      |                                                                                                    |
| Password Description<br>If ONLY the Administres<br>then this only limits act<br>asked for when enterind<br>If ONLY the User's particle<br>is a power on password<br>boot or enter Setup. In<br>Administrator rights.<br>The password must be | cess to Setup a<br>g Setup.<br>ssword is set, t<br>l and must be<br>Setup the Use | nd is onl<br>hen this<br>entered to<br>r will hav | )<br>/e        |                  | Set Setup Administrator<br>Password.                                                                                                    |
| Administrator Passwor<br>User Password                                                                                                    | 1                                                                                 |                                                   |                |                  | → $\leftarrow$ : Select Screen<br>↑↓: Select Item<br>Enter: Select<br>+/-: Change Opt.<br>F1: General Help<br>F2: Previous Values<br>F3: Optimized Defaults<br>F4: Save & Exit<br>ESC: Exit |
| Ver                                                                                                    | sion 2.14.1219                                                                    | . Copyrig                                         | ,ht (C) 2011 . | American Megatre | nds, Inc.                                                                                                    |

#### **Administrator Password**

Sets the administrator password.

#### **User Password**

Sets the user password.

# Main Ad

Save & Exit

|                                                                    | etup Utinty    | - Copyri  | gnt (C) 2011 | American Megat    | renas, Inc.                                                                                                    |
|--------------------------------------------------------------------|----------------|-----------|--------------|-------------------|----------------------------------------------------------------------------------------------------|
| Main Advanced                                                      | Chipset        | Boot      | Security     | Save & Exit       |                                                                                                    |
| Save Changes and Reset<br>Discard Changes and Re                   |                |           |              |                   | Reset the system after saving the changes.                                                                                                    |
| Restore Defaults<br>Save as User Defaults<br>Restore User Defaults |                |           |              |                   |                                                                                                    |
| Boot Override<br>PO-WDC WD1200JD-0                                 | 0HBB0          |           |              |                   |                                                                                                    |
| Launch EFI Shell from                                              | file system de | evice     |              |                   |                                                                                                    |
|                                                                    |                |           |              |                   | <ul> <li>← →: Select Screen</li> <li>↑↓: Select Item</li> <li>Enter: Select</li> <li>+/-: Change Opt.</li> <li>F1: General Help</li> <li>F2: Previous Values</li> <li>F3: Optimized Defaults</li> <li>F4: Save &amp; Exit</li> <li>ESC: Exit</li> </ul> |
| Versi                                                              | on 2.14.1219   | . Copyrig | ht (C) 2011  | American Megatrei | nds, Inc.                                                                                                    |

#### Save Changes and Reset

To save the changes, select this field and then press <Enter>. A dialog box will appear. Select Yes to reset the system after saving all changes made.

#### Discard Changes and Reset

To discard the changes, select this field and then press <Enter>. A dialog box will appear. Select Yes to reset the system setup without saving any changes.

#### **Restore Defaults**

To restore and load the optimized default values, select this field and then press <Enter>. A dialog box will appear. Select Yes to restore the default values of all the setup options.

#### Save as User Defaults

To save changes done so far as user default, select this field and then press <Enter>. A dialog box will appear. Select Yes to save values as user default.

#### **Restore User Defaults**

To restore user default to all the setup options, select this field and then press <Enter>. A dialog box will appear. Select Yes to restore user default.

**BIOS Setup** 

# Updating the BIOS

To update the BIOS, you will need the new BIOS file and a flash utility, AFUDOS. EXE. Please contact technical support or your sales representative for the files.

To execute the utility, type:

A: > AFUDOS BIOS\_File\_Name /b /p /n

then press <Enter>.

| C:\AFU\AFUDOS>afudos filename                                                                                                    | : /В /Р /N                                                                            |  |
|----------------------------------------------------------------------------------------------------|---------------------------------------------------------------------------------------|--|
|                                                                                                    | rmware Update Utility(APTIO) v2.25<br>3 American Megatrends Inc. All Rights Reserved. |  |
| Reading file<br>Erasing flash<br>Writing flash<br>Verifying flash<br>Erasing BootBlock<br>Writing BootBlock<br>Verifying BootBlock<br>C:\AFU\AFUDOS> | done<br>done<br>done<br>done<br>done<br>done<br>done                                  |  |
|                                                                                                    |                                                                                       |  |

After finishing BIOS update, please turn off the AC power. Wait about 10 seconds and then turn on the AC power again.

# Chapter 4 - Supported Software

QB701-B Series support WinXP driver only. Win7 driver is available only upon request.

The CD that came with the system board contains drivers, utilities and software applications required to enhance the performance of the system board.

Insert the CD into a CD-ROM drive. The autorun screen (Mainboard Utility CD) will appear. If after inserting the CD, "Autorun" did not automatically start (which is, the Mainboard Utility CD screen did not appear), please go directly to the root directory of the CD and double-click "Setup".

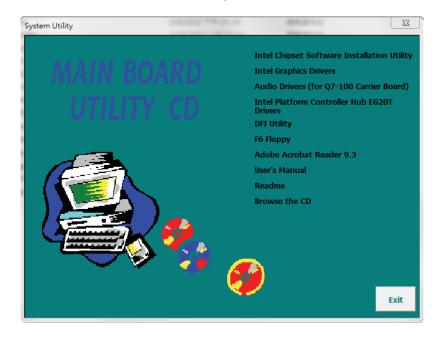

## Intel Chipset Software Installation Utility

The Intel Chipset Device Software is used for updating Windows<sup>®</sup> INF files so that the Intel chipset can be recognized and configured properly in the system.

To install the utility, click "Intel Chipset Device Software" on the main menu.

1. Setup is now ready to install the utility. Click Next.

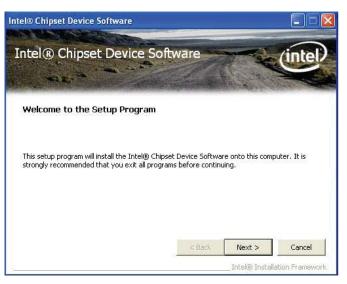

2. Read the license agreement then click Yes.

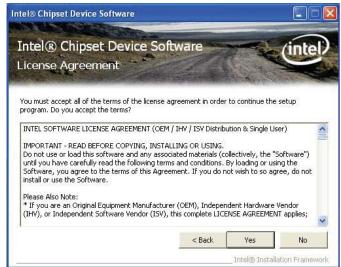

 Go through the readme document for system requirements and installation tips then click Next.

| itel             | ® Chipset De                                          | vice Softwa                                           | ire                                      |                          |        |                                                       |
|------------------|-------------------------------------------------------|-------------------------------------------------------|------------------------------------------|--------------------------|--------|-------------------------------------------------------|
| 12               | tel® Chi<br>adme File                                 | and the second                                        | States and                               | tware                    |        | intel                                                 |
| Pres             | ss the Page Dov<br>**********<br>Product:<br>Release: | wn key to view<br>**********<br>Intel (R)<br>Producti | the rest of the<br>Chipset<br>Con Versio |                          | ****** |                                                       |
| *<br>*<br>*<br>* | Date: Oc                                              | roducts:<br>tober 04                                  | Intel(R)<br>2nd gener                    | 6 Series/C<br>ation Inte |        | 8. T. M. M. T. M. M. M. M. M. M. M. M. M. M. M. M. M. |
| <                |                                                       | ]                                                     |                                          |                          |        | >                                                     |
|                  |                                                       |                                                       |                                          | < Back                   | Next > | Cancel                                                |
| <                | 1                                                     |                                                       |                                          | < Back                   |        | Next >                                                |

4. Setup is now installing the driver. Click Next to continue.

| intel® Chi<br>Setup Prog                                                                                    | ipset Device Software<br>ress                                                                            | Ü                             | tel |
|----------------------------------------------------------------------------------------------------|----------------------------------------------------------------------------------------------------|-------------------------------|-----|
| Please wait while t                                                                                         | he following setup operations are perform                                                                | ed:                           |     |
| Version: 9.2.0.10                                                                                           |                                                                                                    |                               |     |
| Version: 9.2.0.10<br>Installing Driver: 1<br>Version: 9.2.0.10<br>Installing Driver: 2<br>Version: 9.2.0.10 | ntel(R) 6 Series/C200 Series Chipset Fami<br>13<br>2nd generation Intel® Core™ processor fa<br>11        | ly USB Enhanced Host Controll |     |
| Version: 9.2.0.10<br>Installing Driver: I<br>Version: 9.2.0.10<br>Installing Driver: 2                      | 13<br>Intel(R) 6 Series/C200 Series Chipset Fami<br>13<br>2nd generation Intel® Core™ processor fa<br>11 | ly USB Enhanced Host Controll |     |

5. Click "Yes, I want to restart this computer now" then click Finish.

> Restarting the system will allow the new software installation to take effect.

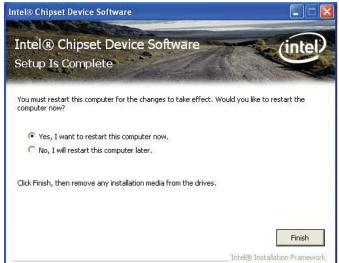

# Intel Graphics Drivers

To install the driver, click "Intel Graphics Drivers" on the main menu.

1. Setup is ready to install the graphics driver. Click Next.

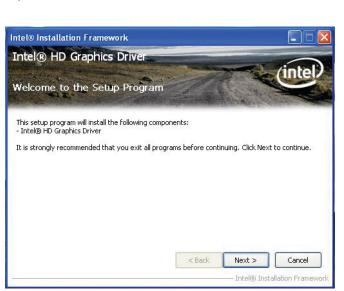

2. Read the license agreement then click Yes.

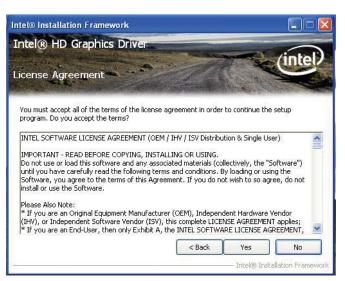

3. Go through the readme document for more installation tips then click Next.

| itel® Installation Framework               |                                    |                 |
|--------------------------------------------|------------------------------------|-----------------|
| ntel® HD Graphics Driver                   |                                    | intel           |
|                                            |                                    | All the second  |
| Refer to the Readme file below to view the | system requirements and installati | on information. |
| **************************************     | ****                               | ~               |
| *                                          |                                    |                 |
| * Production Version Releases              |                                    |                 |
| *                                          |                                    |                 |
| * Microsoft Windows* XP                    |                                    |                 |
| * Package: 110864                          |                                    |                 |
| *                                          |                                    |                 |
| *                                          |                                    |                 |
| *                                          |                                    |                 |
| *                                          |                                    | ~               |
| *<br>* Graphics: 6.14.10.5313              | d Back Mout a                      |                 |
| *<br>* Graphics: 6.14.10.5313              | < Back Next >                      | Cancel          |

 Setup is currently installing the driver. After installation has completed, click Next.

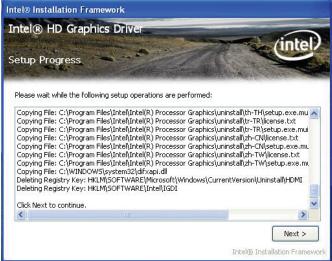

5. Click "Yes, I want to restart this computer now." then click Finish.

> Restarting the system will allow the new software installation to take effect.

| Intel® Installation Framework                                                  |                                  |
|--------------------------------------------------------------------------------|----------------------------------|
| Intel® HD Graphics Driver                                                      | (intel)                          |
| Setup Is Complete                                                              |                                  |
| You must restart this computer for the changes to take effect<br>computer now? | :. Would you like to restart the |
| • Yes, I want to restart this computer now.                                    |                                  |
| ◯ No, I will restart this computer later.                                      |                                  |
| Click Finish, then remove any installation media from the drive                | 15.                              |
|                                                                                | Finish                           |
| 5                                                                              |                                  |

# Audio Drivers (for Q7-100 carrier board)

To install the driver, click "Audio Drivers" on the main menu.

- 1. Setup is now ready to install the audio driver. Click Next.
- Follow the remainder of the steps on the screen; clicking "Next" each time you finish a step.

 Click "Yes, I want to restart my computer now" then click Finish.

> Restarting the system will allow the new software installation to take effect.

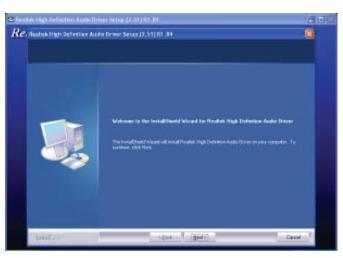

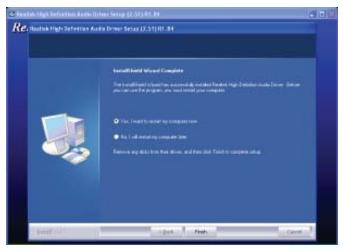

# Intel Platform Controller Hub EG20t Drivers

To install the driver, click "Intel Platform Controller Hub EG20t Drivers" on the main menu.

1. Setup is now preparing to install the driver.

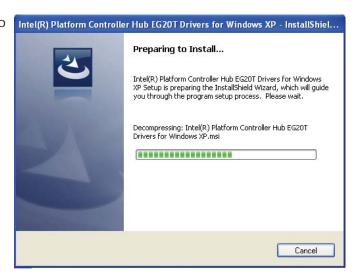

2. Setup is now ready to install the driver. Click Next.

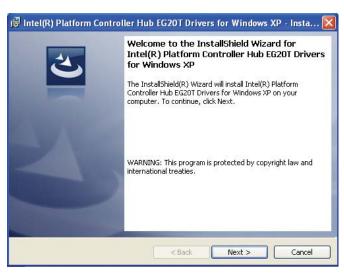

 Click "I accept the terms in the license agreement" then click "Next".

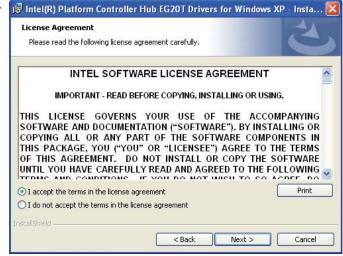

4

# Supported Software

4. Click Next.

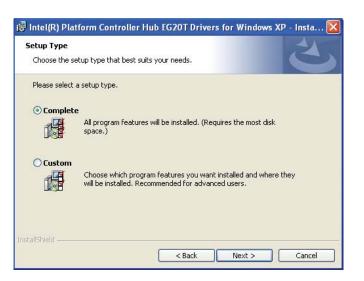

5. Click Install to begin installation.

| 🤯 Intel(R) Platform Controller Hub EG20T Drivers for Windows XP - Insta 🗙                                          |
|----------------------------------------------------------------------------------------------------|
| Ready to Install the Program The wizard is ready to begin installation.                                            |
| Click Install to begin the installation.                                                                           |
| If you want to review or change any of your installation settings, click Back. Click Cancel to<br>exit the wizard. |
|                                                                                                    |
|                                                                                                    |
|                                                                                                    |
|                                                                                                    |
|                                                                                                    |
| InstallShield                                                                                                    |
| Instalibilielo                                                                                                    |

6. Wait until the driver is being installed, then click Next.

| 뤻 Intel(R)      | Platform Controller Hub                                              | EG20T Driver | s for Windows | x 🔳 🗖 🔀 |
|-----------------|----------------------------------------------------------------------|--------------|---------------|---------|
| Windows         | Intel(R) Platform Controlle<br>XP<br>ram features you selected are l |              | rivers for    | と       |
| 17              | Please wait while the InstallSh<br>Hub EG20T Drivers for Window      |              |               |         |
|                 | Status:                                                              |              |               |         |
|                 |                                                                      |              |               |         |
|                 |                                                                      |              |               |         |
|                 |                                                                      |              |               |         |
|                 |                                                                      |              |               |         |
| InstallShield – |                                                                      |              |               |         |
|                 |                                                                      | < Back       | Next >        | Cancel  |

7. Click Continue Anyway or Stop Installation.

| The software you are installing has not passed Windows Logo<br>testing to verify its compatibility with Windows XP. ( <u>Tell me why</u><br><u>this testing is important.</u> ) |
|----------------------------------------------------------------------------------------------------|
| Continuing your installation of this software may impai<br>or destabilize the correct operation of your system<br>either immediately or in the future. Microsoft strongly       |
| recommends that you stop this installation now and<br>contact the software vendor for software that has<br>passed Windows Logo testing.                                         |
| contact the software vendor for software that has                                                                                                    |
| contact the software vendor for software that has                                                                                                    |

Supported Software

8. Click Finish to exit installation.

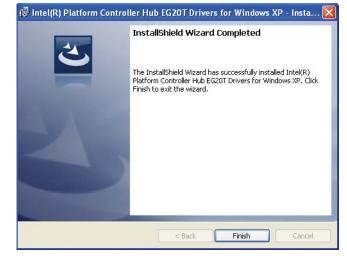

# **DFI** Utility

DFI Utility provides information about the board, HW Health, Watchdog, DIO, and Backlight. To access the utility, click "DFI Utility" on the main menu.

 Setup is ready to install the DFI Utility drifer. Click Next.

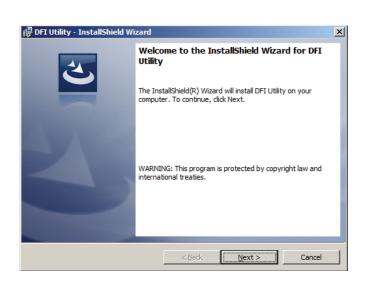

2. Click "I accept the terms in the license agreement" and then click Next.

|                | cense Agreement<br>Please read the following license agree                                                                                                    | ement carefully.                                              | 5                          |
|----------------|----------------------------------------------------------------------------------------------------|---------------------------------------------------------------|----------------------------|
|                | add your own license text to this dialo<br>itor.                                                                                                    | g, specify your license ag                                    | reement file in the Dialog |
| 1. 2. 3. 4. 5. | Navigate to the User Interface via<br>Select the LicenseAgreement dia<br>Choose to edit the dialog layout.<br>Once in the Dialog editor, select the<br>Set FileName to the name of your l<br>ter you build your release, your license | alog.<br>Memo ScrollableText co<br>license agreement RTF file | 2.                         |
| 411            |                                                                                                    |                                                               |                            |
| •              | I accept the terms in the license agree                                                                                                    |                                                               | Print                      |
| •              | I accept the terms in the license agree<br>I do not accept the terms in the licens<br>allShield                                                                                                    |                                                               | Print                      |

3. Enter "User Name" and "Organization" information and then click Next.

| Customer Information           |  |   |
|--------------------------------|--|---|
| Please enter your information. |  | C |
| User Name:                     |  |   |
|                                |  |   |
| Organization:                  |  |   |
|                                |  |   |
|                                |  |   |
|                                |  |   |
|                                |  |   |
|                                |  |   |
| tallShield                     |  |   |

4. Click Install to begin the installation.

| DFI Utility - InstallShield Wizard                                        |                     |                     |                 |
|---------------------------------------------------------------------------|---------------------|---------------------|-----------------|
| Ready to Install the Program<br>The wizard is ready to begin installation | 2                   |                     | 2               |
| If you want to review or change any of exit the wizard.                   | your installation s | ettings, dick Back. | Click Cancel to |
| Current Settings:<br>Setup Type:                                          |                     |                     |                 |
| Typical                                                                   |                     |                     |                 |
| Destination Folder:                                                       |                     |                     |                 |
| C:\Program Files\DFI\DFI Utility\                                         |                     |                     |                 |
| User Information:                                                         |                     |                     |                 |
| Name:                                                                     |                     |                     |                 |
| Company:                                                                  |                     |                     |                 |
| J<br>aliShield                                                            |                     |                     |                 |
|                                                                           | < Back              | Install             | Cancel          |

5. After completing installation, click Finish.

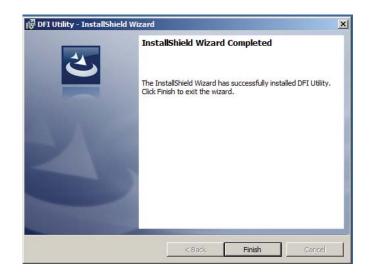

The DFI Utility icon will appear on the desktop. Double-click the icon to open the utility.

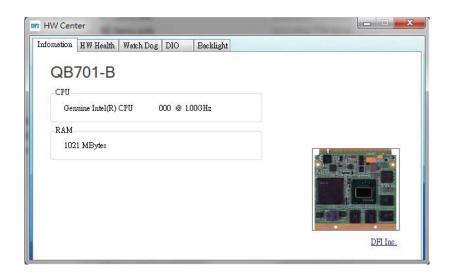

# F6 Floppy Configuration Utility

This is used to create a floppy driver diskette needed when you install Windows<sup>®</sup> XP using the F6 installation method. This will allow you to install the operating system onto a hard drive when in AHCI mode.

- 1. Insert a blank floppy diskette.
- 2. Locate for the drivers in the CD then copy them to the floppy diskette. The CD includes drivers for both 32-bit and 64-bit operating systems. The path to the drivers are shown below.

32-bit CD Drive:\AHCI\_RAID\F6FLOPPY\f6flpy32

# Adobe Acrobat Reader 9.3

To install the reader, click "Adobe Acrobat Reader 9.3" on the main menu.

1. Click Next to install or click Change Destination Folder to select another folder.

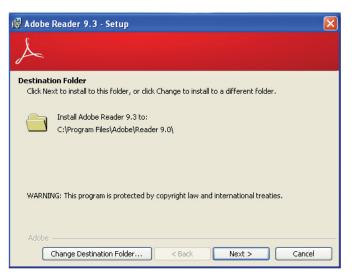

2. Click Install to begin installation.

| 🖟 Adobe Reader 9.3 - Setup                                                                               |
|----------------------------------------------------------------------------------------------------|
| A                                                                                                    |
| Ready to Install the Program                                                                             |
| Click Install to begin the installation.                                                                 |
| If you want to review or change any of your installation folder, click Back. Click Cancel to exit setup. |
| Adobe                                                                                                    |

3. Click Finish to exit installation.

| 🛃 Adobe Reader 9.3 - Setup                                                     | × |
|--------------------------------------------------------------------------------|---|
| $\nearrow$                                                                     |   |
| Setup Completed                                                                |   |
| Setup has successfully installed Adobe Reader 9.3. Click Finish to exit setup. |   |
|                                                                                |   |
|                                                                                |   |
|                                                                                |   |
|                                                                                |   |
| Adobe                                                                          |   |

# Appendix A - NLITE and AHCI Installation Guide

## nLite

nLite is an application program that allows you to customize your XP installation disc by integrating the RAID/AHCI drivers into the disc. By using nLite, the F6 function key usually required during installation is no longer needed.

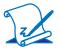

#### Note:

The installation steps below are based on nLite version 1.4.9. Installation procedures may slightly vary if you're using another version of the program.

1. Download the program from nLite's offical website.

http://www.nliteos.com/download.html

2. Install nLite.

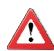

#### Important:

Due to it's coding with Visual.Net, you may need to first install .NET Framework prior to installing nLite.

 Download relevant RAID/AHCI driver files from Intel's website. The drivers you choose will depend on the operating system and chipset used by your computer.

The downloaded driver files should include iaahci.cat, iaAHCI.inf, iastor.cat, iaStor. inf, IaStor.sys, license.txt and TXTSETUP.OEM.

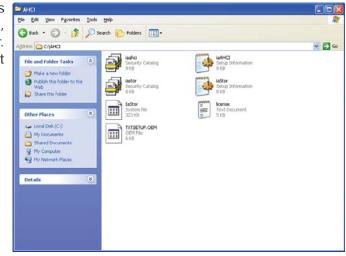

- Insert the XP installation disc into an optical drive.
- Launch nLite. The Welcome screen will appear. Click Next.

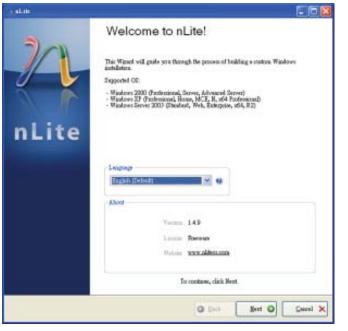

6. Click **Next** to temporarily save the Windows installation files to the designated default folder.

If you want to save them in another folder, click **Browse**, select the folder and then click **Next**.

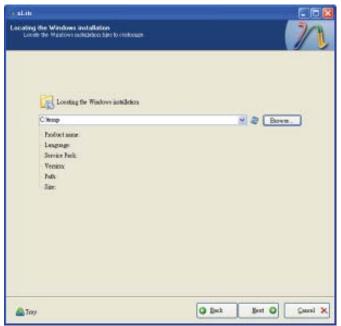

7. Click Next.

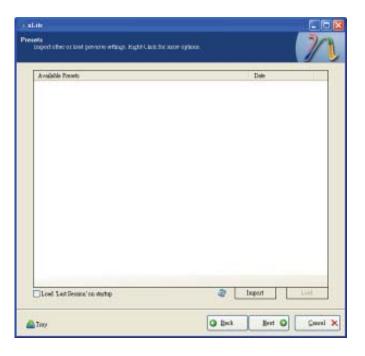

8. In the Task Selection dialog box, click **Drivers** and **Bootable ISO**. Click **Next**.

| malate                               |                                               |                                                                       |
|--------------------------------------|-----------------------------------------------|-----------------------------------------------------------------------|
| Task Selectio<br>Croos de<br>marbooe | n<br>Josilia pora wash to<br>to make an 120 m | perturne. You was allow our damaker of holds from below, e.g. you 🛛 🥢 |
|                                      |                                               |                                                                       |
|                                      |                                               | Service Pack                                                          |
|                                      | labgab                                        | Hotizen, Add-our sal Uplate Fachs                                     |
|                                      |                                               | 9 Diteo                                                               |
|                                      | Remove                                        | Compression                                                           |
|                                      |                                               | Unoricaled                                                            |
|                                      | Setup                                         | © Oyána                                                               |
|                                      |                                               | © Ireals                                                              |
|                                      | Caeste                                        | Bosteble 200                                                          |
|                                      |                                               | AE Bose                                                               |
| 🙆 Tay                                |                                               | O Back Bert O Secol X                                                 |

# A

### NLITE and AHCI Installation Guide

 Click Insert and then select Multiple driver folder to select the drivers you will integrate. Click Next.

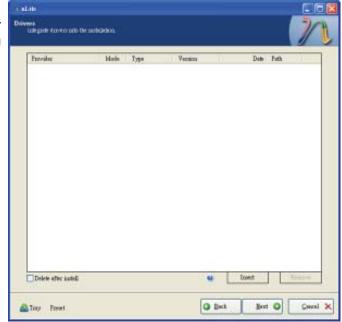

10. Select only the drivers appropriate for the Windows version that you are using and then click **OK**.

> Integrating 64-bit drivers into 32-bit Windows or vice versa will cause file load errors and failed installation.

| SAHOL                                                                                                    |                                                                          |
|----------------------------------------------------------------------------------------------------|--------------------------------------------------------------------------|
|                                                                                                    |                                                                          |
|                                                                                                    |                                                                          |
|                                                                                                    |                                                                          |
|                                                                                                    |                                                                          |
|                                                                                                    |                                                                          |
|                                                                                                    |                                                                          |
|                                                                                                    |                                                                          |
|                                                                                                    |                                                                          |
|                                                                                                    |                                                                          |
|                                                                                                    |                                                                          |
|                                                                                                    |                                                                          |
|                                                                                                    |                                                                          |
|                                                                                                    |                                                                          |
| aufull De sum to select only approximate day any for use                                                                                      | w Windows waring The superski it                                         |
| asefull Be sure to select only appropriate drivers for yo<br>on integrate 54bit textmode drivers into 32bit Windows                           | ur Windows version. For example if<br>there will be file load errors and |
| aseful! Be sure to select only appropriate drivers for yo<br>on integrate 64bit textmode drivers into 32bit Windows<br>retailation will feil. | ur Windows version. For example if<br>there will be file load errors and |
| asefull Be sure to select only appropriate drivers for yo<br>ou integrate 54bit textmode drivers into 32bit Windows<br>stallation will feil.  | ur Windows version. For example if<br>there will be file load errors and |
| agefull Be supe to select only appropriate dravers for yo<br>on integrate 54bit textmode dravers into 32bit Windows<br>stellation will fed.   | ur Windows version. For example if<br>there will be file load errors and |

 If you are uncertain of the southbridge chip used on your motherboard, select all RAID/AHCI controllers and then click OK.

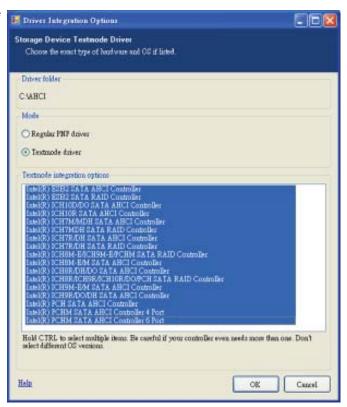

12. Click Next.

| Prevaler<br>Jarel<br>Jarel<br>Jarel                                 | blade Typs<br>T2TNe<br>T2TNe<br>T2TNe                                                                                                    | Version<br>9.9.0.1023<br>9.9.0.1023<br>9.9.0.1023                                                                                                    | Date Fath<br>06/04/2019 C:\AHCI<br>05/04/2019 C:\AHCI<br>06/04/2019 C:\AHCI                                                                                                    |
|---------------------------------------------------------------------|----------------------------------------------------------------------------------------------------|----------------------------------------------------------------------------------------------------|----------------------------------------------------------------------------------------------------|
| and<br>June<br>June<br>June<br>June<br>June<br>June<br>June<br>June | 1XT Mat           1XT Mat           1XT Mat           1XT Mat           1XT Mat           1XT Mat           1XT Mat           1XT Mat           1XT Mat           1XT Mat           1XT Mat           1XT Mat           1XT Mat           1XT Mat           1XT - Mat           1XT - Mat           1XT - Mat           1XT - Mat           1XT - Mat           1XT - Mat | 8 0.1023<br>8 0.1023<br>8 0.1023<br>8 0.1023<br>8 0.1023<br>8 0.1023<br>8 0.1023<br>8 0.1023<br>8 0.1023<br>8 0.1023<br>8 0.1023<br>8 0.1023<br>8 0.1023<br>8 0.1023<br>8 0.1023<br>8 0.1023<br>8 0.1023<br>8 0.1023<br>8 0.1023<br>8 0.1023 | 05042009 C-MHCI<br>05042009 C-MHCI<br>05042009 C-MHCI<br>05042009 C-MHCI<br>05042009 C-MHCI<br>05042009 C-MHCI<br>05042009 C-MHCI<br>05042009 C-MHCI<br>05042009 C-MHCI<br>05042009 C-MHCI<br>05042009 C-MHCI<br>05042009 C-MHCI<br>05042009 C-MHCI<br>05042009 C-MHCI |
|                                                                     |                                                                                                    |                                                                                                    |                                                                                                    |

13. The program is currently integrating the drivers and applying changes to the installation.

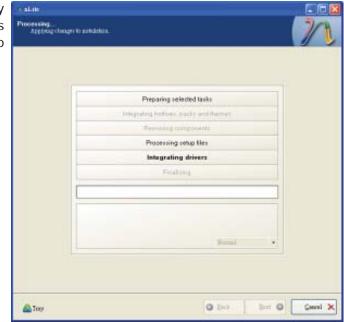

14. When the program is finished applying the changes, click **Next**.

| Preparing celested tasks               |
|----------------------------------------|
| Integrating Kontony, packy and themen  |
| Ternang components                     |
| Processing setup files                 |
| Integrating drivers                    |
| Finalizing                             |
| Fushel! Total sate is 657.77MB         |
| Integrated Envers 0.18MB               |
| The sambletion graw by 0.54MB Formal • |
|                                        |

15. To create an image, select the **Create Image** mode under the General section and then click **Next**.

| General                                                                                                    |                                              |                                               |                                       |                      |
|----------------------------------------------------------------------------------------------------|----------------------------------------------|-----------------------------------------------|---------------------------------------|----------------------|
| Mole                                                                                                    | 10110                                        | Device                                        |                                       |                      |
| Contributes                                                                                                    | - e                                          | 200000                                        |                                       | 10.4                 |
| Label<br>Wolke                                                                                                    | 10                                           | Soo speed                                     | Media.                                | 1.                   |
|                                                                                                    |                                              |                                               | - MI [2                               | 12                   |
| Advanted<br>200 Engine                                                                                                    |                                              |                                               |                                       | ( Qualitation        |
| Delock                                                                                                    | N at                                         | Boot autor<br>Defect                          | M G Tertr                             | Tenvite              |
| T-KOORK                                                                                                    | 100                                          | L'ADRE                                        | M G Vardy                             | 1 THE VEB            |
| Fragen                                                                                                    |                                              |                                               |                                       |                      |
| -                                                                                                    |                                              |                                               | Cáck he                               | a to chut → Maja 130 |
| Information                                                                                                    |                                              |                                               |                                       |                      |
| If you want to include the second second sec | inde additional file<br>just olick went if w | ron your CD/DVD, or<br>yo went to make the 30 | py them to the working da<br>O lefer. | nikiy                |
| 1.1.1.1.1.1.1.1.1.1.1.1.1.1.1.1.1.1.1.1.                                                                                                    | 8                                            |                                               |                                       | Explore              |

 Or you can choose to burn it directly to a disc by selecting the **Direct Burn** mode under the General section.

> Select the optical device and all other necessary settings and then click **Next**.

| rislate                                                    |                                   |                                                        |                                      |                       |
|------------------------------------------------------------|-----------------------------------|--------------------------------------------------------|--------------------------------------|-----------------------|
| Rootable ISO<br>Credit is bootable SSU to be               | ane one CERTED                    | TYLE OF BOR BYRDIN                                     |                                      | 201                   |
|                                                            |                                   |                                                        |                                      |                       |
|                                                            |                                   |                                                        |                                      |                       |
|                                                            |                                   |                                                        |                                      |                       |
| General<br>Mode                                            |                                   | Device                                                 |                                      |                       |
| Duert Date                                                 | -                                 | - 100/100/00/00/00/00/00/00/00/00/00/00/00             | VD-RW DVR-111D 1 23                  | N A                   |
| Label                                                      | - 19                              | Box ged                                                | Media                                |                       |
| Wollie                                                     |                                   | Mannan                                                 |                                      | 2                     |
| Atomat                                                     |                                   | ·                                                      | a 100,0000                           |                       |
| 100 Eague                                                  |                                   | Boot autor                                             |                                      | Quidance .            |
| Delot                                                      | 0.0                               | Defealt                                                | . Trity                              | Test write            |
| Prignis                                                    |                                   |                                                        |                                      |                       |
|                                                            |                                   |                                                        | 0.000                                |                       |
|                                                            |                                   |                                                        | Click here to stur                   | ue Dim                |
| Information.                                               |                                   |                                                        |                                      |                       |
| If you want to include ad<br>before starting, or just clip | differnal files<br>ith next if yo | ton your CD/DVD, copy to<br>so weat to make the 100 le | hers to the working disentary<br>but |                       |
| 10 C                                                       | - 61                              |                                                        |                                      | Explore               |
|                                                            |                                   |                                                        |                                      |                       |
|                                                            |                                   |                                                        |                                      |                       |
|                                                            |                                   |                                                        |                                      |                       |
| a Tay                                                      |                                   |                                                        | O Det B                              | of O Secel X          |
|                                                            |                                   |                                                        |                                      | and the second second |

ation Guide

 You have finished customizing the Windows XP installation disc. Click Finish.

> Enter the BIOS utility to configure the SATA controller to RAID/AHCI. You can now install Windows XP.

| Customization<br>Antoc<br>Logo<br>Tau           | finished!<br>Deco Webuge (nebi)<br>XPeco        |                                                                                                    |
|-------------------------------------------------|-------------------------------------------------|----------------------------------------------------------------------------------------------------|
| Logo                                            |                                                 |                                                                                                    |
|                                                 | XPero.                                          |                                                                                                    |
|                                                 | www.7-sip.org                                   |                                                                                                    |
| Don't coatect Missourith<br>Microsoft® and Wind |                                                 |                                                                                                    |
| Copyright (8 2004                               |                                                 | ×                                                                                                    |
|                                                 | Microsoft@ and Wind<br>Corp.<br>Also Beaks to . | Nete:<br>Dest-contect Missourff for toroblechoosing of and isotelletines.<br>Missourff@ and Windows@ are registered trademarks of Microsoft<br>Corp.<br>Alse Benderto. |

# AHCI

The installation steps below will guide you in configuring your SATA drive to AHCI mode.

- 1. Enter the BIOS utility and configure the SATA controller to IDE mode.
- 2. Install Windows XP but do not press F6.
- 3. Download relevant RAID/AHCI driver files supported by the motherboard chipset from Intel's website.

Transfer the downloaded driver files to C:\AHCI.

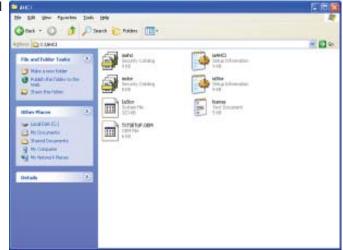

 Open Device Manager and right click on one of the Intel Serial ATA Storage Controllers, then select Update Driver.

> If the controller you selected did not work, try selecting another one.

| Device Hamapper                                                                                                    |                           |   |
|----------------------------------------------------------------------------------------------------|---------------------------|---|
| Pile Action View Help                                                                                                    |                           |   |
| * + 8 6 4 8 3 * 8                                                                                                    |                           |   |
| B PREEDON 4 (1997D)     Graputer     Graputer     Gr |                           | * |
| Primary XXE Channel                                                                                                    | Lipidate Driver           |   |
| Secondary IDE Charvel                                                                                                    | Scan for hardware changes |   |
| 📧 🤝 Keyboards                                                                                                    | Properties                |   |
| O Nos and other pointing devices     Plonters     Plonters     Plonters     Other devices     Other devices     Other devices     Other devices     Other devices                                                                                                    |                           |   |
| Launches the Handware Update Wizard for the selected dev                                                                                                    | 100.                      |   |

 In the Hardware Update Update Wizard Wizard dialog box, select "No, not this time" then click Next.

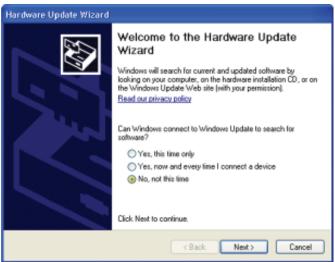

 Select "Install from a list or specific location (Advanced)" and then click Next.

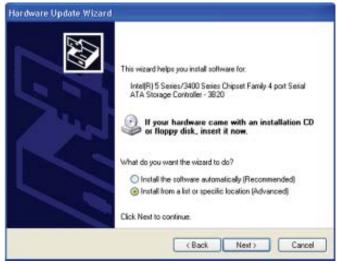

7. Select "Don't search. I will choose the driver to install" and then click Next.

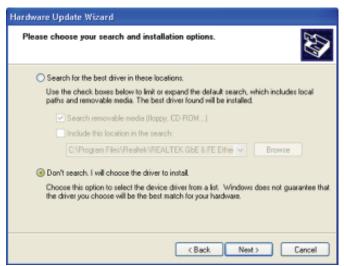

8. Click "Have Disk".

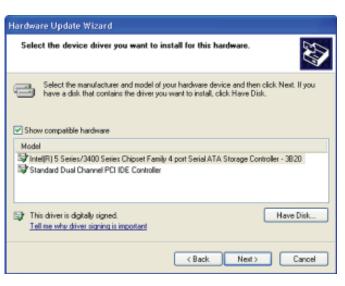

9. Select C:\AHCI\iaAHCI.inf Locate File and then click **Open**.

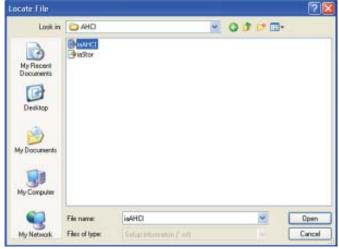

 Select the appropriate AHCI Controller of your hardware device and then click Next.

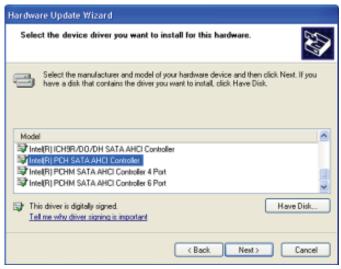

11. A warning message appeared because the selected SATA controller did not match your hardware device.

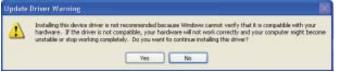

Ignore the warning and click **Yes** to proceed.

12. Click Finish.

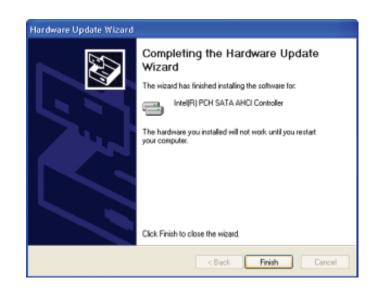

- The system's settings have been changed. Windows XP requires that you restart the computer. Click Yes.
- 14. Enter the BIOS utility and modify the SATA controller from IDE to AHCI. By doing so, Windows will work normally with the SATA controller that is in AHCI mode.

| 2 | Your hardware settings have changed. You must restart your computer for these changes to take effect<br>Do you want to restart your computer now? |     |    |  |  |
|---|----------------------------------------------------------------------------------------------------|-----|----|--|--|
|   |                                                                                                    | Yes | No |  |  |

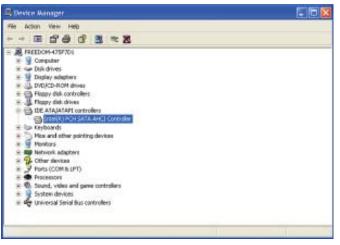

## Appendix B - System Error Message

When the BIOS encounters an error that requires the user to correct something, either a beep code will sound or a message will be displayed in a box in the middle of the screen and the message, PRESS F1 TO CONTINUE, CTRL-ALT-ESC or DEL TO ENTER SETUP, will be shown in the information box at the bottom. Enter Setup to correct the error.

#### **Error Messages**

One or more of the following messages may be displayed if the BIOS detects an error during the POST. This list indicates the error messages for all Awards BIO-Ses:

#### CMOS BATTERY HAS FAILED

The CMOS battery is no longer functional. It should be replaced.

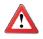

#### Important

Danger of explosion if battery incorrectly replaced. Replace only with the same or equivalent type recommended by the manufacturer. Dispose of used batteries according to the battery manufacturer's instructions.

#### CMOS CHECKSUM ERROR

Checksum of CMOS is incorrect. This can indicate that CMOS has become corrupt. This error may have been caused by a weak battery. Check the battery and replace if necessary.

#### DISPLAY SWITCH IS SET INCORRECTLY

The display switch on the motherboard can be set to either monochrome or color. This indicates the switch is set to a different setting than indicated in Setup. Determine which setting is correct, either turn off the system and change the jumper or enter Setup and change the VIDEO selection.

# Appendix C - Troubleshooting

## Troubleshooting Checklist

This chapter of the manual is designed to help you with problems that you may encounter with your personal computer. To efficiently troubleshoot your system, treat each problem individually. This is to ensure an accurate diagnosis of the problem in case a problem has multiple causes.

Some of the most common things to check when you encounter problems while using your system are listed below.

- 1. The power switch of each peripheral device is turned on.
- 2. All cables and power cords are tightly connected.
- 3. The electrical outlet to which your peripheral devices are connected is working. Test the outlet by plugging in a lamp or other electrical device.
- 4. The monitor is turned on.
- 5. The display's brightness and contrast controls are adjusted properly.
- 6. All add-in boards in the expansion slots are seated securely.
- 7. Any add-in board you have installed is designed for your system and is set up correctly.

## Monitor/Display

#### If the display screen remains dark after the system is turned on:

- 1. Make sure that the monitor's power switch is on.
- 2. Check that one end of the monitor's power cord is properly attached to the monitor and the other end is plugged into a working AC outlet. If necessary, try another outlet.
- 3. Check that the video input cable is properly attached to the monitor and the system's display adapter.
- 4. Adjust the brightness of the display by turning the monitor's brightness control knob.

#### The picture seems to be constantly moving.

- 1. The monitor has lost its vertical sync. Adjust the monitor's vertical sync.
- 2. Move away any objects, such as another monitor or fan, that may be creating a magnetic field around the display.
- 3. Make sure your video card's output frequencies are supported by this monitor.

#### The screen seems to be constantly wavering.

1. If the monitor is close to another monitor, the adjacent monitor may need to be turned off. Fluorescent lights adjacent to the monitor may also cause screen wavering.

# Power Supply

#### When the computer is turned on, nothing happens.

- 1. Check that one end of the AC power cord is plugged into a live outlet and the other end properly plugged into the back of the system.
- 2. Make sure that the voltage selection switch on the back panel is set for the correct type of voltage you are using.
- 3. The power cord may have a "short" or "open". Inspect the cord and install a new one if necessary.

## Hard Drive

#### Hard disk failure.

- 1. Make sure the correct drive type for the hard disk drive has been entered in the BIOS.
- 2. If the system is configured with two hard drives, make sure the bootable (first) hard drive is configured as Master and the second hard drive is configured as Slave. The master hard drive must have an active/bootable partition.

#### Excessively long formatting period.

If your hard drive takes an excessively long period of time to format, it is likely a cable connection problem. However, if your hard drive has a large capacity, it will take a longer time to format.

# Serial Port

The serial device (modem, printer) doesn't output anything or is outputting garbled characters.

- 1. Make sure that the serial device's power is turned on and that the device is on-line.
- 2. Verify that the device is plugged into the correct serial port on the rear of the computer.
- 3. Verify that the attached serial device works by attaching it to a serial port that is working and configured correctly. If the serial device does not work, either the cable or the serial device has a problem. If the serial device works, the problem may be due to the onboard I/O or the address setting.
- 4. Make sure the COM settings and I/O address are configured correctly.

# Keyboard

Nothing happens when a key on the keyboard was pressed.

- 1. Make sure the keyboard is properly connected.
- 2. Make sure there are no objects resting on the keyboard and that no keys are pressed during the booting process.

# System Board

- 1. Make sure the add-in card is seated securely in the expansion slot. If the add-in card is loose, power off the system, re-install the card and power up the system.
- 2. Check the jumper settings to ensure that the jumpers are properly set.
- 3. Verify that all memory modules are seated securely into the memory sockets.
- 4. Make sure the memory modules are in the correct locations.
- 5. If the board fails to function, place the board on a flat surface and seat all socketed components. Gently press each component into the socket.
- 6. If you made changes to the BIOS settings, re-enter setup and load the BIOS defaults.